# **KENWOOD**

# **DNX9190DABS DNX7190DABS DNX5190DABS DNX419DABS DNR4190DABS DNR3190BTS**

SISTEMA DE NAVEGAÇÃO GPS **MANUAL DE INSTRUÇÕES**

**JVCKENWOOD Corporation** 

#### © 2019 JVC KENWOOD Corporation

Todos os direitos reservados. Ao abrigo das leis de direitos de autor, este manual não pode ser copiado, parcial ou integralmente, sem autorização por escrito da Garmin. A Garmin reserva-se o direito de alterar ou melhorar os seus produtos e de efectuar alterações no conteúdo deste manual, não sendo obrigada a notificar quaisquer indivíduos ou organizações das mesmas. Visite [www.garmin.com](http://www.garmin.com) para obter as actualizações mais recentes, assim como informações adicionais sobre a utilização deste produto.

#### **Acordo de licenciamento do software**

AO UTILIZAR O DNX9190DABS / DNX7190DABS / DNX5190DABS / DNX419DABS / DNR4190DABS / DNR3190BTS, O UTILIZADOR COMPROMETE-SE A CUMPRIR OS TERMOS E CONDIÇÕES DO SEGUINTE ACORDO DE LICENCIAMENTO DE SOFTWARE. LEIA ATENTAMENTE ESTE ACORDO.

A Garmin Ltd. e as suas subsidiárias ("Garmin") concedem-lhe uma licença limitada para utilizar o software incorporado neste dispositivo (o "Software") em formato de binário executável para o funcionamento normal do produto. O título, direitos de propriedade e direitos de propriedade intelectual do e para o Software permanecem propriedade da Garmin e/ou de outros fornecedores.

O adquirente reconhece que o Software é propriedade da Garmin e/ou de outros fornecedores e que está protegido por leis de direitos de autor dos Estados Unidos da América e tratados de direitos de autor internacionais. O adquirente reconhece ainda que a estrutura, a organização e o código do Software são segredos comerciais valiosos da Garmin e/ou de outros fornecedores e que o Software no formato de código fonte permanece um segredo comercial valioso da Garmin e/ou de outros fornecedores. O adquirente acorda não descompilar, desmontar, modificar, montar inversamente, utilizar engenharia reversa ou reduzir a um formato legível o Software ou parte do mesmo, nem criar quaisquer trabalhos derivados baseados no Software. O adquirente acorda não exportar ou reexportar o Software para qualquer país que viole as leis de controlo à exportação dos Estados Unidos da América ou as leis de controlo à exportação de qualquer outro país aplicável.

#### **Acordo de Licença de Utilizador Final**

O Infotainment System que adquiriu para o seu veículo poderá conter uma solução de navegação ("Solução de navegação"). O software incorporado na Solução de navegação (o "Software") é propriedade do fornecedor da solução de navegação ou respetivas subsidiárias (coletivamente, o "Fornecedor de navegação"). Os dados do mapa que poderão estar incorporados na sua Solução de Navegação, na Aplicação ou transferidos separadamente (os "Dados do mapa") são propriedade do Fornecedor de Navegação, da HERE North America LLC, HERE Global B.V. e/ou das suas afiliadas ("HERE") ou de outros terceiros, tendo sido licenciados ao Fornecedor de Navegação. O Fornecedor de navegação também possui, ou adquire a fornecedores terceiros mediante licença, informações, dados de trânsito, texto, imagens, gráficos, fotografias, áudio, vídeo e outras aplicações e dados que possam estar incorporados na Solução de navegação, ou que sejam transferidos em separado ("Outro Conteúdo"). Os Dados do Mapa e Outro Conteúdo são designados coletivamente como "Conteúdo". O Software e o Conteúdo (coletivamente, "Produtos do Fornecedor de navegação") estão protegidos pela legislação e tratados internacionais relativos a direitos de autor. Os

Produtos do Fornecedor de navegação são fornecidos sob licença e não são vendidos. A estrutura, a organização e o código do Software são segredos comerciais valiosos do Fornecedor de navegação e/ou dos seus fornecedores terceiros. Os Produtos do Fornecedor de navegação são fornecidos ao abrigo do presente Acordo de Licença e nos termos e condições a seguir indicados, sujeitos à aceitação, por um lado, do Utilizador Final ("Utilizador") e, por outro, do Fornecedor de navegação e dos seus licenciantes e empresas afiliadas e respetivos licenciantes. Os licenciantes do Fornecedor de navegação, incluindo os licenciantes, prestadores de serviços, parceiros de canal, fornecedores e empresas afiliadas do Fornecedor de navegação e respetivos licenciantes, representam, cada um, um beneficiário terceiro direto e previsto do presente Acordo, sendo que podem exercer os seus direitos diretamente em relação ao Utilizador em caso de infração ao presente Acordo.

**IMPORTANTE:** LER ATENTAMENTE TODO O ACORDO DE LICENÇA ANTES DE ADQUIRIR OU UTILIZAR A SOLUÇÃO DE NAVEGAÇÃO OU O CONTEÚDO. A AQUISIÇÃO, INSTALAÇÃO, CÓPIA OU QUALQUER UTILIZAÇÃO DA SUA SOLUÇÃO DE NAVEGAÇÃO OU DO CONTEÚDO INDICA O RECONHECIMENTO DO UTILIZADOR DE QUE LEU O PRESENTE ACORDO DE LICENÇA E ACEITA OS RESPETIVOS TERMOS E CONDIÇÕES.

#### **Termos e Condições da Licença**

O Fornecedor de navegação concede ao Utilizador uma licença limitada e não exclusiva para utilizar o Produto do Fornecedor de navegação aplicável, em conformidade com os termos do presente Acordo. O Utilizador aceita utilizar o Produto do Fornecedor de navegação aplicável apenas para fins pessoais ou, se aplicável, para operações comerciais internas, mas não para fins comerciais, utilização em regime de tempo repartido, revenda ou fins similares. O Utilizador aceita não reproduzir, arquivar, copiar, modificar, descompilar, desmontar, aplicar engenharia inversa ou criar obras derivadas dos Produtos do Fornecedor de navegação no todo ou em parte, aceitando igualmente não os transferir ou distribuir sob qualquer meio ou para qualquer fim, exceto na medida do aplicável pela lei. O Fornecedor de navegação reserva-se também o direito de interromper a disponibilização de qualquer Conteúdo fornecido por terceiros, caso os mesmos deixem de fornecer esse conteúdo ou caso termine, por qualquer motivo, o contrato celebrado entre o Fornecedor de navegação e o fornecedor em questão.

**Restrições.** Exceto nos casos em que tenha sido especificamente licenciado pelo Fornecedor de navegação, e sem prejuízo do parágrafo precedente, o Utilizador não pode utilizar os Produtos do Fornecedor de navegação com quaisquer produtos, sistemas ou aplicações instalados ou de alguma forma ligados ou em comunicação com veículos e que sejam capazes de gerir entregas ou frotas ou executar tarefas similares, nas quais o Conteúdo seja utilizado por um centro de comando na gestão de uma frota de veículos. O Utilizador está também proibido de alugar os Produtos do Fornecedor de navegação a qualquer outra pessoa ou terceiro.

O Utilizador compromete-se a assumir a total responsabilidade pela sua conduta e pelo conteúdo do Software (e pelas consequências daí decorrentes) durante a sua utilização. O Utilizador compromete-se a utilizar o Software apenas para fins legais, aceitáveis e em conformidade com o presente Acordo ou quaisquer políticas ou regulamentos aplicáveis. Como exemplo,

e não se limitando ao mesmo, o Utilizador compromete-se, durante a utilização do Software, a não:

- transferir, publicar, enviar por correio eletrónico, transmitir ou de qualquer outra forma disponibilizar conteúdo que viole patentes, marcas comerciais, direitos de autor, segredos comerciais ou outros direitos de propriedade de terceiros, a menos que o Utilizador seja o proprietário dos direitos ou disponha da autorização do proprietário do conteúdo para publicar o referido Conteúdo;
- utilizar o Software ou outro conteúdo para fins ilegais ou não autorizados; ou
- transmitir vírus, worms, defeitos, cavalos de Troia ou outros elementos de natureza destrutiva.

Caso se encontre fora dos Estados Unidos da América, o Utilizador compromete-se a cumprir as leis, regras e regulamentos do local onde se encontra ou do local onde se encontra o seu servidor de Internet, incluindo a legislação relativa à exportação de dados para os Estados Unidos ou para o seu país de residência.

**Sem garantia.** Os Produtos do Fornecedor de navegação são fornecidos ao Utilizador "como estão" e o Utilizador aceita utilizálos por sua conta e risco. O Fornecedor de navegação e os seus licenciantes, incluindo os licenciantes, prestadores de serviços, parceiros de canal e fornecedores, e empresas afiliadas do Fornecedor de navegação e respetivos licenciantes, não dão qualquer garantia explícita ou implícita, decorrente de legislação ou não, incluindo, entre outras, garantias relativas a conteúdo, qualidade, precisão, integridade, eficácia, fiabilidade, comercialização, adequação a um fim específico, utilidade, uso ou resultados a obter dos Produtos do Fornecedor de navegação, ou de que o Conteúdo ou o servidor não sofram interrupções ou não incluam erros. Os Produtos do Fornecedor de navegação foram concebidos para serem utilizados exclusivamente como um auxiliar de viagem suplementar, não podendo nunca ser utilizados para quaisquer finalidades que exijam medições exatas da direção, distância, localização ou topografia. O FORNECEDOR DE NAVEGAÇÃO NÃO OFERECE QUAISQUER GARANTIAS QUANTO À EXATIDÃO OU INTEGRALIDADE DOS DADOS DO MAPA OU DE OUTROS CONTEÚDOS.

**Declinação de garantia.** O FORNECEDOR DE NAVEGAÇÃO E OS SEUS LICENCIANTES, INCLUINDO OS LICENCIANTES, PRESTADORES DE SERVIÇOS, PARCEIROS DE CANAL, FORNECEDORES E EMPRESAS AFILIADAS DO FORNECEDOR DE NAVEGAÇÃO E RESPETIVOS LICENCIANTES, DECLINAM QUAISQUER GARANTIAS, EXPRESSAS OU IMPLÍCITAS, DE QUALIDADE, DESEMPENHO, COMERCIABILIDADE, ADEQUAÇÃO A UM DETERMINADO FIM OU NÃO VIOLAÇÃO DOS PRODUTOS DO FORNECEDOR DE NAVEGAÇÃO. NENHUM PARECER (ESCRITO OU VERBAL) OU INFORMAÇÕES FORNECIDAS PELO FORNECEDOR DE NAVEGAÇÃO OU PELOS SEUS FORNECEDORES E LICENCIANTES CONSTITUI UMA GARANTIA; NÃO CABE AO UTILIZADOR CONFIAR EM TAIS PARECERES OU INFORMAÇÕES. ESTA DECLINAÇÃO DE GARANTIAS É UMA CONDIÇÃO ESSENCIAL DO PRESENTE ACORDO. Alguns Estados, Territórios e Países não permitem determinadas exclusões de garantia e, por conseguinte, a exclusão acima apresentada poderá não se aplicar a si.

**Declinação de Responsabilidade.** O FORNECEDOR DE NAVEGAÇÃO E OS SEUS LICENCIANTES, INCLUINDO OS LICENCIANTES, PRESTADORES DE SERVIÇOS, PARCEIROS DE CANAL, FORNECEDORES E EMPRESAS AFILIADAS DO FORNECEDOR DE NAVEGAÇÃO E RESPETIVOS LICENCIANTES, NÃO PODERÃO SER RESPONSABILIZADOS PELO UTILIZADOR RELATIVAMENTE A QUALQUER RECLAMAÇÃO, PEDIDO OU AÇÃO, INDEPENDENTEMENTE DA NATUREZA OU CAUSA DA RECLAMAÇÃO, PEDIDO OU AÇÃO, EM QUE ALEGUE QUAISQUER PERDAS, FERIMENTOS OU DANOS, DIRETOS OU INDIRETOS, QUE POSSAM RESULTAR DO USO OU POSSE DOS PRODUTOS DO FORNECEDOR DE NAVEGAÇÃO; OU POR QUALQUER PERDA DE LUCROS, RECEITAS, CONTRATOS OU POUPANÇAS, OU POR QUAISQUER DANOS DIRETOS, INDIRETOS, ACIDENTAIS, ESPECIAIS OU CONSEQUENCIAIS RESULTANTES DA UTILIZAÇÃO OU INCAPACIDADE DE UTILIZAÇÃO DOS PRODUTOS DO FORNECEDOR DE NAVEGAÇÃO, POR QUAISQUER DEFEITOS NO CONTEÚDO OU NA INFORMAÇÃO, OU POR VIOLAÇÃO DESTES TERMOS OU CONDIÇÕES, QUER NUMA AÇÃO PREVISTA EM CONTRATO OU DELITO CIVIL OU TENDO POR BASE UMA GARANTIA, QUER RESULTEM DA UTILIZAÇÃO, MÁ UTILIZAÇÃO OU INCAPACIDADE DE UTILIZAÇÃO DOS PRODUTOS DO FORNECEDOR DE NAVEGAÇÃO OU DE DEFEITOS OU ERROS NA APLICAÇÃO, AINDA QUE A GARMIN OU RESPETIVOS LICENCIANTES TENHAM SIDO INFORMADOS DA POSSIBILIDADE DE OCORRÊNCIA DE TAIS DANOS. A RESPONSABILIDADE TOTAL E AGREGADA DO FORNECEDOR DE NAVEGAÇÃO E DOS SEUS LICENCIANTES NO QUE DIZ RESPEITO ÀS RESPETIVAS OBRIGAÇÕES AO ABRIGO DO PRESENTE ACORDO DE LICENÇA OU À APLICAÇÃO OU CONTEÚDO NÃO DEVE EXCEDER \$1,00. Alguns Estados, Territórios ou Países não permitem determinadas exclusões de garantia e, por conseguinte, a exclusão acima apresentada poderá não se aplicar a si.

A TRANSFERÊNCIA, O CARREGAMENTO OU A OBTENÇÃO (POR OUTROS MEIOS) DE CONTEÚDO OU MATERIAL ATRAVÉS DO SOFTWARE SÃO REALIZADOS POR SUA CONTA E RISCO. O UTILIZADOR É TOTALMENTE RESPONSÁVEL POR DANOS CAUSADOS AO DISPOSITIVO DE COMUNICAÇÕES ELETRÓNICO OU PELA PERDA DE DADOS RESULTANTES DA TRANSFERÊNCIA OU CARREGAMENTO DE TAL CONTEÚDO OU MATERIAL OU DA UTILIZAÇÃO DO SOFTWARE.

**Rotas previsíveis.** A sua Solução de navegação poderá dispor de uma funcionalidade de "rotas previsíveis", denominada myTrends, que identifica as rotinas de condução do Utilizador. Se o seu dispositivo possuir esta funcionalidade, sempre que fizer a previsão de uma rota, apresentará o tempo previsto até ao seu destino, bem como as informações de trânsito relevantes relativas à rota prevista. As informações relacionadas com as suas rotinas de condução podem estar acessíveis a terceiros que utilizem o seu dispositivo. Caso o Utilizador não pretenda que o dispositivo efetue a previsão das rotas ou apresente informações relacionadas com rotas previstas, pode desligar a funcionalidade myTrends acedendo ao menu Definições do sistema de navegação.

**Declinação de Concordância; Mudança de Fornecedores de Conteúdo.** Quaisquer referências a produtos, serviços, processos, ligações de hipertexto a terceiros ou outro Conteúdo pelo nome da marca, marca registada, fabricante, fornecedor ou outros não constituem ou implicam necessariamente a recomendação, patrocínio ou concordância por parte do Fornecedor de navegação ou dos seus licenciantes. As

informações de produtos e serviços são da exclusiva responsabilidade de cada vendedor individual. Os logótipos HERE e H são marcas comerciais ou marcas comerciais registadas da HERE Global B.V. e não podem ser utilizados com intuitos comerciais sem prévia autorização escrita da HERE O Fornecedor de navegação poderá mudar de fornecedores de Conteúdo durante a vigência do presente Acordo, sendo que a experiência do Utilizador com o Conteúdo fornecido por um novo fornecedor poderá não ser igual à experiência do Utilizador com o anterior fornecedor de Conteúdo.

**Controlo da exportação.** O Utilizador aceita não exportar, a partir de nenhuma origem, qualquer parte do Conteúdo ou produto direto, exceto de acordo com e ao abrigo de todas as licenças e autorizações necessárias, leis, regras e regulamentos de exportação aplicáveis. O utilizador compreende e reconhece que este produto, aplicação ou software não poderá ser transferido, direta ou indiretamente, para a Crimeia e para indivíduos ou entidades da Crimeia.

**Conformidade legal.** O Utilizador declara e assegura que (i) não está localizado num país sujeito a embargo pelo Governo dos EUA ou designado pelo Governo dos EUA como um país "apoiante do terrorismo" e que (ii) não consta de qualquer lista de partes proibidas ou restringidas mantida pelo Governo dos EUA.

**Indemnização.** O Utilizador aceita indemnizar, defender e ilibar o Fornecedor de navegação e os seus licenciantes, incluindo os respetivos licenciantes, prestadores de serviços, parceiros de canal, fornecedores, concessionários, subsidiárias, empresas afiliadas e os respetivos responsáveis, diretores, funcionários, acionistas, agentes e representantes do Fornecedor de navegação e dos seus licenciantes, de quaisquer responsabilidades, perdas ou danos (incluindo ferimentos resultantes em morte), exigências, ações, custos, despesas ou reclamações de qualquer tipo, incluindo, mas não se limitando a honorários de serviços jurídicos decorrentes ou relacionados com a posse ou utilização dos Produtos do Fornecedor de navegação pelo Utilizador.

**Dados do mapa.** A utilização dos Dados do Mapa está sujeita a determinadas restrições e/ou requisitos impostos por fornecedores terceiros e/ou autoridades governamentais ou de regulamentação e, no caso de Dados HERE, de acordo com o disposto em [https://legal.here.com/en-gb/terms/general-content](https://legal.here.com/en-gb/terms/general-content-supplier-terms-and-notices)[supplier-terms-and-notices.](https://legal.here.com/en-gb/terms/general-content-supplier-terms-and-notices)

**Vigência.** O presente Acordo está em vigor até que (i) se aplicável, a subscrição seja terminada (pelo Utilizador ou pelo Fornecedor de navegação) ou perca a validade, ou (ii) o Fornecedor de navegação termine o presente Acordo por qualquer razão, incluindo, entre outras, o facto de o Fornecedor de navegação considerar que o Utilizador infringiu qualquer termo do mesmo. Além disso, o presente Acordo terminará imediatamente após o fim de um acordo entre o Fornecedor de navegação e qualquer terceiro a quem o Fornecedor de navegação (a) adquira os serviços ou a distribuição necessários à assistência dos produtos do Fornecedor de navegação ou (b) tenha licenciado conteúdos. Após o término, o Utilizador compromete-se a destruir todas as cópias do Conteúdo. As Declinações de Garantia e Responsabilidade apresentadas em cima permanecerão válidas mesmo após o término do presente Acordo.

**Acordo integral.** Estes termos e condições constituem o acordo integral entre o Fornecedor de navegação e seus licenciantes, incluindo os licenciantes, prestadores de serviços, parceiros de

canal, fornecedores e empresas afiliadas do Fornecedor de navegação e respetivos licenciantes, e o Utilizador, substituindo em absoluto todos e quaisquer acordos, escritos ou verbais, previamente existentes entre as partes respeitantes a esta matéria.

#### **Legislação aplicável.**

(a) Para Dados HERE da União Europeia

Os termos e condições supramencionados serão aplicados segundo a legislação da Holanda, desde que não originem conflito com (i) disposições legais ou com (ii) a Convenção das Nações Unidas sobre os Contratos de Compra e Venda Internacional de Mercadorias, a qual é explicitamente excluída. O Utilizador aceita submeter à jurisdição da Holanda todas e quaisquer disputas, reclamações e ações resultantes ou relacionadas com os dados HERE fornecidos ao Utilizador nos termos do presente acordo.

(b) Para Dados HERE Norte-americanos e outros Dados HERE exteriores à União Europeia

Os termos e condições supramencionados serão aplicados segundo a legislação do Estado do Illinois, desde que não originem conflito com (i) disposições legais ou com (ii) a Convenção das Nações Unidas sobre os Contratos de Compra e Venda Internacional de Mercadorias, a qual é explicitamente excluída. O Utilizador aceita submeter à jurisdição do Estado do Illinois todas e quaisquer disputas, reclamações e ações resultantes ou associadas aos dados HERE fornecidos ao Utilizador nos termos do presente acordo.

(c) Para disputas, reclamações e ações não relacionadas com os dados HERE

Os termos e condições supramencionados serão aplicados segundo a legislação do Estado do Kansas, desde que não originem conflito com (i) disposições legais ou com (ii) a Convenção das Nações Unidas sobre os Contratos de Compra e Venda Internacional de Mercadorias, a qual é explicitamente excluída. O Utilizador aceita submeter à jurisdição do Estado do Kansas todas e quaisquer disputas, reclamações e ações resultantes ou associadas à Aplicação ou ao Conteúdo. Qualquer tradução deste Acordo a partir do inglês apenas é fornecida para maior comodidade. Se este Acordo for traduzido para outra língua que não o inglês e se verificar um conflito de termos entre a versão inglesa e a versão na outra língua, prevalece a versão inglesa.

**Utilizadores finais governamentais de dados do mapa.** Se o Utilizador Final for uma agência, um departamento ou outra entidade do Governo dos Estados Unidos da América ou for financiado parcial ou integralmente pelo Governo dos EUA, a utilização, duplicação, reprodução, edição, modificação, divulgação ou transferência dos Dados do mapa está sujeita às restrições enumeradas nos documentos DFARS 252.227-7014(a)(1) (JUN 1995) (definição de software informático comercial do Ministério da Defesa), DFARS 27.7202-1 (política do Ministério da Defesa relativa a software informático comercial), FAR 52.227-19 (JUN 1987) (cláusula referente a software informático comercial para agências civis), DFARS 252.227-7015 (NOV 1995) (dados técnicos do Ministério da Defesa — cláusula referente a itens comerciais); FAR 52.227-14 Suplentes I, II, e III (JUN 1987) (cláusula referente a software informático não-comercial e dados técnicos de agências civis); e/ou FAR 12.211 e FAR 12.212 (aquisições de itens comerciais), conforme aplicável. Em caso de conflito entre algumas das disposições dos FAR e do DFARS listadas nestes documentos e no presente Acordo de Licença, aplica-se a

interpretação que ofereça maiores restrições aos direitos do Governo. O contratante/fabricante é a HERE North America LLC, 425 West Randolph Street, Chicago, Illinois 60606 EUA.

Os logótipos HERE e H são marcas comerciais nos E.U.A. e em outros países. Todos os outros nomes de empresas ou marcas comerciais mencionados ou referidos neste documento são propriedade dos respetivos proprietários. Todos os direitos reservados.

#### **Avisos de marcas comerciais**

Garmin® e o logótipo Garmin são marcas comerciais da Garmin Ltd. ou das suas subsidiárias, registadas nos EUA e em outros países. ecoRoute™, myTrends™ e trafficTrends™ são marcas comerciais da Garmin Ltd. ou das suas subsidiárias. Estas marcas comerciais não podem ser utilizadas sem a autorização expressa da Garmin.

A marca nominativa e os logótipos Bluetooth® são propriedade da Bluetooth SIG, Inc., sendo utilizadas pela Garmin sob licença. Todos os outros nomes de empresas ou marcas comerciais mencionados ou referidos neste documento são propriedade dos respetivos proprietários. Todos os direitos reservados.

# **Índice**

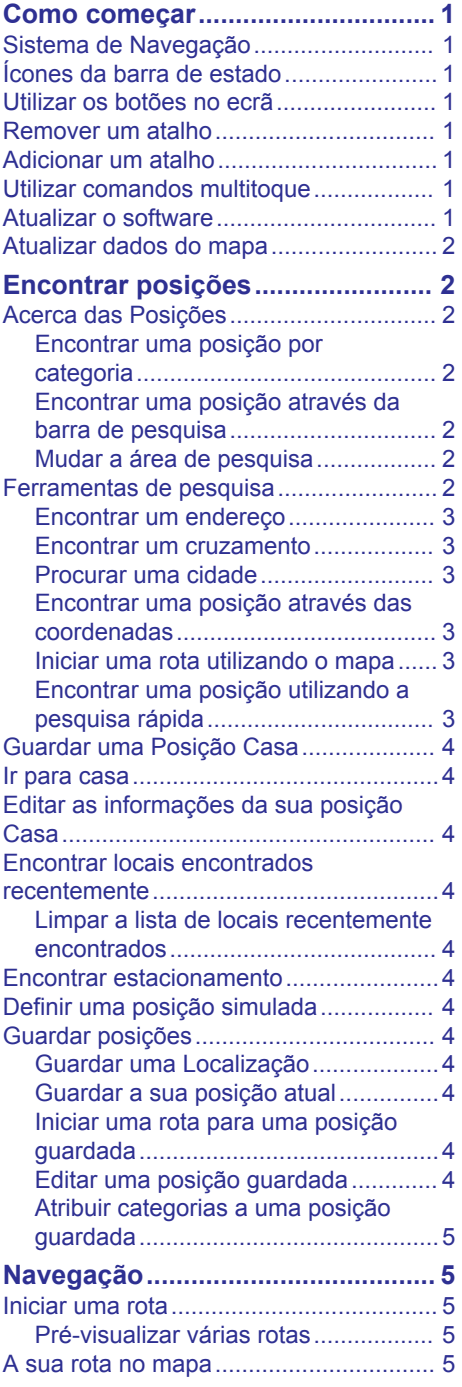

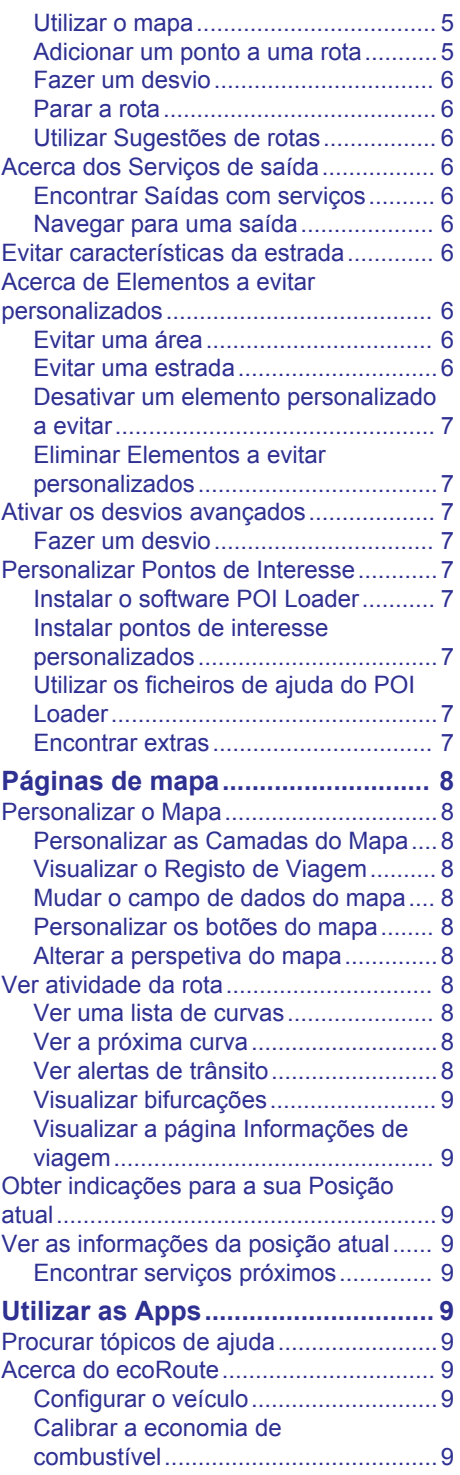

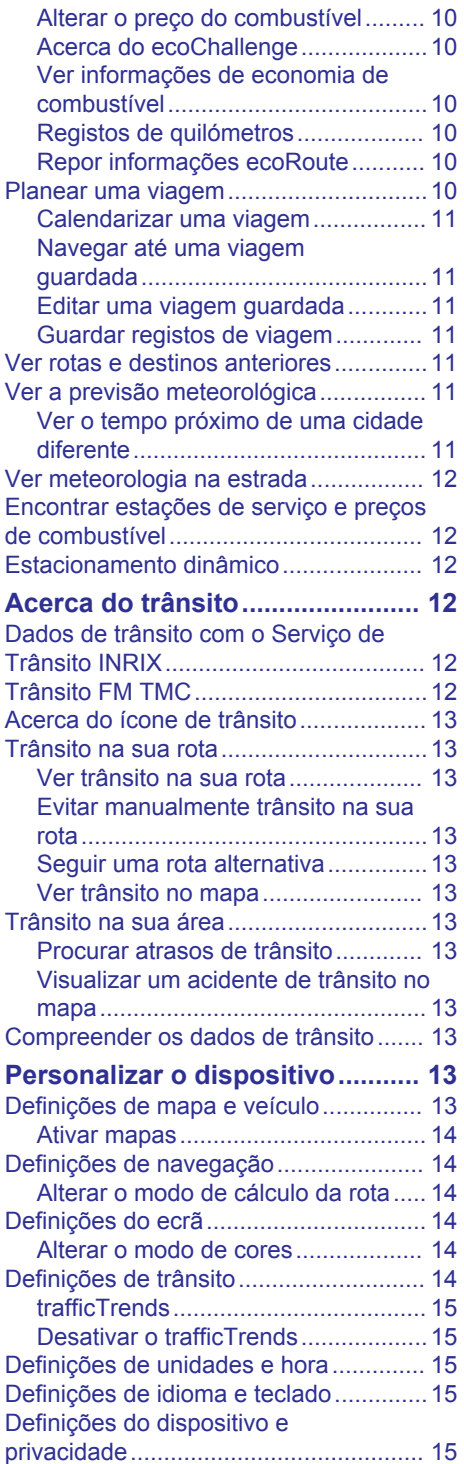

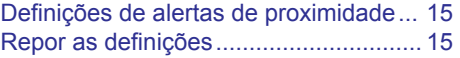

# **Como começar**

### **ATENÇÃO**

<span id="page-8-0"></span>Consulte as *Precauções de segurança e informações importantes* no manual de instruções do sistema KENWOOD para ler os avisos relativos ao produto e outras informações importantes.

**NOTA:** as imagens de ecrã apresentadas neste manual podem não corresponder exatamente aos ecrãs do seu sistema de navegação. As imagens utilizadas neste manual servem apenas de referência.

# **Sistema de Navegação**

Para informações completas do sistema de áudio, consulte o manual de instruções do sistema KENWOOD.

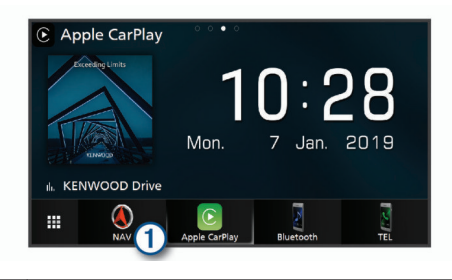

Abre o sistema de navegação quando selecionado.

# **Ícones da barra de estado**

A barra de estado encontra-se na parte superior do menu principal. Os ícones da barra de estado apresentam informações sobre funcionalidades do dispositivo. Pode selecionar alguns ícones para alterar as definições ou ver informações adicionais.

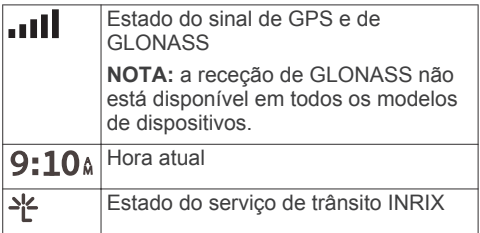

# **Utilizar os botões no ecrã**

• Selecione  $\bigcirc$  para regressar ao ecrã do menu anterior.

- Mantenha premido  $\rightarrow$  para voltar rapidamente ao menu principal.
- Selecione  $\bigtriangleup$  ou  $\bigtriangledown$  para obter mais opções.
- Mantenha premido  $\bigwedge$  ou  $\bigvee$  para percorrer as opções mais rapidamente.
- Selecione  $\equiv$  para ver um menu de opções para o ecrã atual.

### **Remover um atalho**

- **1** Selecione **Para onde?** > > **Remover atalho(s)**.
- **2** Selecione um atalho para remover.
- **3** Selecione novamente o atalho para confirmar.
- **4** Selecione **Guardar**.

# **Adicionar um atalho**

É possível adicionar atalhos ao menu Para Onde?. Um atalho pode direcioná-lo para uma posição, uma categoria ou uma ferramenta de pesquisa.

O menu Para Onde? pode conter até 36 ícones de atalhos.

- **1** Selecione **Para onde?** > **Adicionar atalho**.
- **2** Selecione um item.

# **Utilizar comandos multitoque**

É possível utilizar comandos multitoque para alterar a vista de mapa ao utilizar o mapa de navegação.

**NOTA:** esta funcionalidade não se encontra disponível em todos os modelos.

- Junte dois dedos sobre o ecrã para diminuir o zoom.
- Afaste dois dedos sobre o ecrã para aumentar o zoom.

# **Atualizar o software**

É necessário um dispositivo de armazenamento em massa USB e uma ligação à Internet para atualizar o software do sistema de navegação.

- **1** Aceda a [http://www.kenwood.com/cs/ce](http://www.kenwood.com/cs/ce/firmware/) [/firmware/.](http://www.kenwood.com/cs/ce/firmware/)
- **2** Introduza um nome de modelo para o dispositivo.

# <span id="page-9-0"></span>**Atualizar dados do mapa**

Pode comprar dados do mapa atualizados em Garmin® .

- **1** Aceda a [www.garmin.com/kenwood](http://www.garmin.com/kenwood).
- **2** Na secção **Atualizações de mapas**, selecione **Actualizar**.
- **3** Siga as instruções no ecrã.

# **Encontrar posições**

# **Acerca das Posições**

Os mapas detalhados carregados no dispositivo contêm posições, como restaurantes, hotéis e estações de serviço. Pode utilizar as categorias para procurar comércio e atrações próximos.

### **Encontrar uma posição por categoria**

- **1** Selecione **Para onde?**.
- **2** Selecione uma categoria ou selecione **Categorias**.
- **3** Se necessário, selecione uma subcategoria.
- **4** Selecione uma posição.

### *Procurar dentro de uma categoria*

Para restringir os resultados da pesquisa, pode procurar dentro de algumas categorias.

- **1** Selecione **Para onde?**.
- **2** Selecione uma categoria ou selecione **Categorias**.
- **3** Se necessário, selecione uma subcategoria.
- **4** Se necessário, introduza a totalidade ou parte do nome na barra de pesquisa.

### *Telefonar para um local*

Antes de poder utilizar esta funcionalidade, tem de ligar o seu telemóvel compatível utilizando a tecnologia sem fios Bluetooth® .

- **1** Selecione **Para onde?** > **Categorias**.
- **2** Selecione uma localização.
- **3** Selecione **0**.
- **4** Selecione **Ligar**.

### **Encontrar uma posição através da barra de pesquisa**

Pode utilizar a barra de pesquisa para encontrar locais através da introdução de uma categoria, nome da marca, endereço ou nome da cidade.

- **1** Selecione **Para onde?**.
- **2** Selecione **Introduzir pesquisa** na barra de pesquisa.
- **3** Introduza parte ou a totalidade do termo de pesquisa.

Os termos de pesquisa sugeridos são apresentados por baixo da barra de pesquisa.

- **4** Selecione uma opção:
	- Para procurar um tipo de empresa, introduza um nome de categoria (por exemplo, "cinemas").
	- Para procurar o nome de uma empresa, introduza parte ou a totalidade do nome.
	- Para procurar um endereço nas proximidades, introduza o número da porta e o nome da rua.
	- Para procurar um endereço noutra cidade, introduza o número de porta, o nome da rua, a cidade e o estado.
	- Para procurar uma cidade, introduza a cidade e o estado.
	- Para procurar coordenadas, introduza coordenadas de latitude e longitude.
- **5** Selecione uma opção:
	- Para procurar através de um termo de pesquisa sugerido, selecione o termo.
	- Para procurar através do texto introduzido, selecione Q.
- **6** Se necessário, selecione uma posição.

### **Mudar a área de pesquisa**

- **1** No menu principal, selecione **Para onde?**.
- **2** Selecione **Pesquisar perto de:**.
- **3** Selecione uma opção.

# **Ferramentas de pesquisa**

As ferramentas de pesquisa permitem-lhe procurar tipos específicos de localizações respondendo a comandos apresentados no ecrã.

### <span id="page-10-0"></span>**Encontrar um endereço**

**NOTA:** a ordem dos passos poderá ser diferente, dependendo dos dados do mapa carregados no dispositivo.

- **1** Selecione **Para onde?** > **Endereço**.
- **2** Se necessário, selecione **Distrito ou país** para alterar a área de pesquisa.
- **3** Selecione uma opção:
	- Para restringir a pesquisa a uma cidade na área de pesquisa, selecione **Soletrar a cidade**.
	- Para restringir a pesquisa a um código postal na área de pesquisa, selecione **Introduzir código postal**.
	- Para procurar um endereço em todas as cidades e códigos postais na área de pesquisa, selecione **Procurar tudo**.
- **4** Siga as instruções no ecrã para introduzir o endereço.
- **5** Selecione o endereco.

### **Encontrar um cruzamento**

Pode procurar um cruzamento ou uma bifurcação entre duas ruas, autoestradas ou outras estradas.

- **1** Selecione **Para onde?** > **Categorias** > **Cruzamentos**.
- **2** Siga as instruções no ecrã para introduzir as informações da rua.
- **3** Selecione o cruzamento.

### **Procurar uma cidade**

- **1** Selecione **Para onde?** > **Categorias** > **Cidades**.
- **2** Selecione uma opção:
	- Selecione uma cidade na lista de cidades nas proximidades.
	- Para procurar perto de outra posição, selecione **Pesquisar perto de:**  [\(Mudar a área de pesquisa\)](#page-9-0).
	- Para procurar uma cidade por nome, selecione **Introduzir pesquisa**, introduza o nome da cidade e selecione Q.

### **Encontrar uma posição através das coordenadas**

Pode encontrar um local através das coordenadas de latitude e longitude.

- **1** Selecione **Para onde?** > **Categorias** > **Coordenadas**.
- 2 Se necessário, selecione  $\equiv$  > **Formato**, selecione o formato correto das coordenadas para o tipo de mapa que está a utilizar e selecione **Guardar**.
- **3** Selecione a coordenada da latitude.
- **4** Introduza a nova coordenada e selecione **Concluído**.
- **5** Selecione a coordenada da longitude.
- **6** Introduza a nova coordenada e selecione **Concluído**.
- **7** Selecione **Ver no mapa**.

### **Iniciar uma rota utilizando o mapa**

Pode iniciar a rota selecionando uma posição do mapa.

- **1** Selecione **Ver mapa**.
- **2** Arraste o mapa e faça zoom para apresentar a área a pesquisar.
- **3** Se necessário, selecione **Q** para filtrar os pontos de interesse apresentados por categoria.

Os marcadores de posição ( $\overline{w}$  ou um ponto azul) são apresentados no mapa.

- **4** Selecione uma opção:
	- Selecione um marcador de posição.
	- Selecione um ponto, como uma posição de rua, cruzamento ou endereco.
- **5** Selecione **Siga!**.

### **Encontrar uma posição utilizando a pesquisa rápida**

Depois de realizar uma pesquisa de um ponto de interesse, certas categorias podem apresentar uma lista de Pesquisa Rápida que apresenta os quatro últimos destinos selecionados.

- **1** Selecione **Para onde?**.
- **2** Selecione uma categoria ou selecione **Categorias**.
- **3** Se aplicável, selecione um destino a partir da lista de Pesquisa Rápida.
- **4** Se necessário, selecione o destino adequado.

# <span id="page-11-0"></span>**Guardar uma Posição Casa**

Pode definir a sua posição Casa como a posição à qual regressa com maior frequência.

- **1** Selecione **Para onde?** > > **Definir a posição Casa**.
- **2** Selecione **Introduzir o meu endereço**, **Utilizar posição atual** ou **Recentemente encontrados**.

A posição é gravada como "Casa" no menu Guardados.

# **Ir para casa**

Selecione **Para onde?** > **Ir para casa**.

### **Editar as informações da sua posição Casa**

- **1** Selecione **Para onde?** > **Guardados** > **Início**.
- 2 Selecione **A**
- **3** Selecione  $\equiv$  > Editar.
- **4** Introduza as alterações.
- **5** Selecione **Concluído**.

### **Encontrar locais encontrados recentemente**

O seu dispositivo guarda as últimas 50 posições encontradas.

- **1** Selecione **Para onde?** > **Recentes**.
- **2** Selecione uma posição.

### **Limpar a lista de locais recentemente encontrados**

Selecione **Para onde?** > **Recentes** > > **Limpar** > **Sim**.

# **Encontrar estacionamento**

- **1** Selecione **Para onde?** > **Categorias** > **Estacionamento**.
- **2** Selecione uma posição de estacionamento.

# **Definir uma posição simulada**

Se estiver dentro de casa ou não receber sinais de satélite, pode utilizar o GPS para definir uma posição simulada.

**1** Selecione **Definições** > **Navegação** > **Simulador GPS**.

- **2** A partir do menu principal, selecione **Ver mapa**.
- **3** Toque duas vezes no mapa para selecionar uma área.

O endereço da posição aparece na parte inferior do ecrã.

- **4** Selecione a descrição de posição.
- **5** Selecione **Definir local**.

# **Guardar posições**

### **Guardar uma Localização**

- **1** Procure uma posição ([Encontrar uma](#page-9-0)  [posição por categoria](#page-9-0)).
- **2** A partir dos resultados da pesquisa, selecione uma localização.
- **3** Selecione **0**.
- **4** Selecione > **Guardar**.

### **Guardar a sua posição atual**

- **1** A partir do mapa, selecione o ícone do veículo.
- **2** Selecione **Guardar**.
- **3** Introduza um nome e selecione **Concluído**.
- **4** Selecione **OK**.

### **Iniciar uma rota para uma posição guardada**

- **1** Selecione **Para onde?** > **Guardados**.
- **2** Se necessário, selecione uma categoria ou selecione **Todos os locais guardados**.
- **3** Selecione uma posição.
- **4** Selecione **Siga!**.

### **Editar uma posição guardada**

- **1** Selecione **Para onde?** > **Guardados**.
- **2** Se necessário, selecione uma categoria.
- **3** Selecione uma posição.
- **4** Selecione **A**
- **5** Selecione  $\equiv$  > **Editar**.
- **6** Selecione uma opção:
	- Selecione **Nome**.
	- Selecione **Número de telefone**.
	- Selecione **Categorias** para atribuir categorias à posição guardada.
- <span id="page-12-0"></span>• Selecione **Alterar símbolo de mapa**  para alterar o símbolo utilizado para marcar a posição guardada num mapa.
- **7** Edite as informações.
- **8** Selecione **Concluído**.

### **Atribuir categorias a uma posição guardada**

Pode adicionar categorias personalizadas às suas posições guardadas.

**NOTA:** as categorias aparecem no menu de posições guardadas depois de guardar, pelo menos, 12 posições.

- **1** Selecione **Para onde?** > **Guardados**.
- **2** Selecione uma posição.
- **3** Selecione **0**.
- **4** Selecione > **Editar** > **Categorias**.
- **5** Introduza um nome de categoria ou mais, separados por vírgulas.
- **6** Se necessário, selecione uma sugestão de categoria.
- **7** Selecione **Concluído**.

# **Navegação**

### **Iniciar uma rota**

- **1** Procure uma posição ([Acerca das](#page-9-0)  [Posições\)](#page-9-0).
- **2** Selecione uma posição.
- **3** Selecione **Siga!**.
- **4** Se necessário, selecione uma rota.

### **Pré-visualizar várias rotas**

- **1** Procure uma posição ([Encontrar uma](#page-9-0)  [posição por categoria](#page-9-0)).
- **2** A partir dos resultados da pesquisa, selecione uma localização.
- **3** Selecione **Rotas**.
- **4** Selecione uma rota.
- **5** Selecione **Siga!**.

# **A sua rota no mapa**

#### *AVISO*

A funcionalidade de limite de velocidade é apenas informativa e não substitui a sua responsabilidade em obedecer a todos os

sinais de limite de velocidade e em conduzir de forma segura em todos os momentos. A Garmin e a JVC KENWOOD não serão responsabilizadas por quaisquer multas de trânsito ou sanções recebidas pelo utilizador devido ao incumprimento do código da estrada ou dos sinais de trânsito aplicáveis.

A rota é assinalada com uma linha magenta. Uma bandeira axadrezada assinala o seu destino.

Durante a viagem, o dispositivo orienta-o até ao destino, fornecendo comandos de voz e apresentando setas no mapa e indicações na parte superior do mapa. Ao desviar-se da rota original, o dispositivo recalculará a rota e fornecerá novas instruções.

### **Utilizar o mapa**

- **1** A partir do menu principal, selecione **Ver mapa**.
- **2** Se os comandos de zoom estiverem ocultos, selecione o mapa para apresentar os comandos de zoom.
- **3** Selecione o mapa.
- **4** Selecione uma opção:
	- Para aumentar ou diminuir o zoom, selecione  $\oplus$  ou  $\oplus$ .
	- Para rodar a visualização do mapa, selecione  $\Omega$
	- Para alternar entre as vistas Norte no Topo e 3D, selecione ...
	- Para adicionar ou remover camadas do mapa, selecione ...
	- Para ver categorias específicas, selecione Q.
	- Para centrar o mapa na sua posição atual, selecione  $\blacktriangleright$ .
	- Para ver atalhos para funcionalidades do mapa e de navegação, selecione .

### **Adicionar um ponto a uma rota**

Para adicionar um ponto, deverá estar a navegar uma rota.

- **1** A partir do mapa, selecione > **Para onde?**.
- **2** Pesquise uma posição.
- **3** Selecione uma posição.
- <span id="page-13-0"></span>**4** Selecione **Siga!**.
- **5** Selecione **Adicionar à rota ativa**.

### **Fazer um desvio**

Enquanto navega uma rota, pode utilizar os desvios para evitar obstáculos, como zonas de obras.

Durante a navegação, selecione  $\equiv$  > **Desvio**.

### **Parar a rota**

No mapa, selecione **= > Parar**.

### **Utilizar Sugestões de rotas**

Antes de utilizar esta funcionalidade, deve guardar pelo menos uma posição e ativar a funcionalidade de historial de viagem [\(Definições do dispositivo e privacidade](#page-22-0)).

Através da funcionalidade myTrends™, o dispositivo prevê o seu destino com base no seu historial de viagem, dia da semana e hora do dia. Depois de se ter deslocado até uma posição guardada várias vezes, a posição poderá ser apresentada na barra de navegação do mapa, em conjunto com o tempo previsto de viagem e informações de trânsito.

Selecione a barra de navegação para ver uma rota sugerida para a posição.

# **Acerca dos Serviços de saída**

**NOTA:** tem de estar numa autoestrada ou estrada principal para visualizar os serviços em saídas.

Enquanto navega uma rota, é possível encontrar estabelecimentos e serviços perto das próximas saídas. Os serviços são listados por categoria.

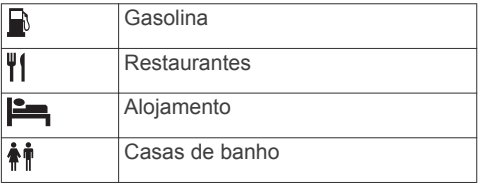

### **Encontrar Saídas com serviços**

- **1** A partir do mapa, selecione  $\equiv$  > **Serviços de saída**.
- **2** Utilize as setas para selecionar uma saída próxima.
- **3** Selecione um separador de saídas com servicos.
- **4** Selecione um ponto de interesse.

### **Navegar para uma saída**

- **1** A partir do mapa, selecione  $\equiv$  > Servicos de saída >  $\mathbb{Z}$ .
- **2** Selecione **Siga!**.

# **Evitar características da estrada**

- **1** Selecione **Definições** > **Navegação** > **Elementos a evitar**.
- **2** Selecione as características de estrada a evitar e selecione **Guardar**.

**NOTA:** os percursos de longas distâncias podem incluir autoestradas, mesmo quando a opção de evitar autoestradas está ativada.

# **Acerca de Elementos a evitar personalizados**

Os Elementos a evitar personalizados permitem-lhe evitar áreas específicas e secções de estradas. Pode ativar e desativar elementos a evitar personalizados conforme necessário.

### **Evitar uma área**

- **1** Selecione**Definições** > **Navegação** > **Elementos a evitar personalizados**.
- **2** Se necessário, selecione **Adicionar elemento a evitar**.
- **3** Selecione **Adicionar área a evitar**.
- **4** Selecione o canto superior esquerdo da área a evitar e, em seguida, selecione **Seguinte**.
- **5** Selecione o canto inferior direito da área a evitar e, em seguida, selecione **Seguinte**.

A área selecionada fica sombreada no mapa.

**6** Selecione **Concluído**.

### **Evitar uma estrada**

- **1** Selecione**Definições** > **Navegação** > **Elementos a evitar personalizados**.
- **2** Selecione **Adicionar estrada a evitar**.
- **3** Selecione o ponto de partida da secção da estrada a evitar e selecione **Seguinte**.
- <span id="page-14-0"></span>**4** Selecione o ponto final da secção da estrada e selecione **Seguinte**.
- **5** Selecione **Concluído**.

### **Desativar um elemento personalizado a evitar**

É possível desativar um elemento a evitar personalizado sem o eliminar.

- **1** Selecione **Definições** > **Navegação** > **Elementos a evitar personalizados**.
- **2** Selecione um elemento a evitar.
- **3** Selecione > **Desativar**.

### **Eliminar Elementos a evitar personalizados**

- **1** Selecione **Definições** > **Navegação** > **Elementos a evitar personalizados**.
- **2** Selecione uma opção:
	- Para eliminar todos os elementos a evitar personalizados, selecione  $\bar{\mathbf{z}}$ .
	- Para eliminar um elemento a evitar personalizado, selecione-o e  $s$ elecione  $\equiv$  > **Eliminar**.

# **Ativar os desvios avançados**

Selecione **Definições** > **Navegação** > **Desvios avançados**.

### **Fazer um desvio**

Para fazer um desvio deverá estar a navegar uma rota.

É possível fazer um desvio de uma distância específica ao longo da rota ou desviar-se de estradas específicas. Esta funcionalidade é útil se encontrar zonas em obras, estradas fechadas ou estradas em más condições.

- **1** A partir do mapa, selecione  $\equiv$  > **Desvio**.
- **2** Selecione uma opção.
	- Para fazer um desvio da sua rota de uma distância específica, selecione uma distância.
	- Para evitar uma estrada específica na rota, selecione **Desvio por estrada(s) na rota** e, em seguida, a estrada que pretende evitar.

### **Personalizar Pontos de Interesse**

Os POIs personalizados são pontos personalizados no mapa. Podem conter

alertas que o informam se estiver perto de um ponto designado ou se estiver a viajar a uma velocidade superior à especificada.

### **Instalar o software POI Loader**

Pode criar ou transferir listas de POI personalizados no computador e instalá-las no dispositivo através do software POI Loader. Tem de utilizar um dispositivo de armazenamento em massa USB para carregar os POI.

- **1** Aceda a [www.garmin.com/extras.](http://www.garmin.com/extras)
- **2** Clique em **Serviços e Utilidades** > **POI Loader**.
- **3** Instale o POI Loader no computador.

### **Instalar pontos de interesse personalizados**

Para poder instalar pontos de interesse personalizados, tem de preparar listas de POI para instalação através da aplicação POI Loader.

- **1** Ligue um dispositivo de armazenamento em massa USB ao seu computador.
- **2** No dispositivo de armazenamento em massa USB, crie uma nova pasta com o nome "Garmin".
- **3** Copie os ficheiros de POI personalizados para a pasta "Garmin" no dispositivo de armazenamento em massa USB.
- **4** Ligue o dispositivo de armazenamento em massa USB ao seu sistema KENWOOD.
- **5** No ecrã do sistema KENWOOD, selecione **Sim**.
- **6** Selecione **POIs personalizados**.
- **7** Selecione **Instalar**.

O sistema KENWOOD importa os pontos de interesse personalizados para o armazenamento do sistema.

### **Utilizar os ficheiros de ajuda do POI Loader**

Para obter mais informações sobre o POI Loader, consulte o ficheiro de Ajuda.

Com o POI Loader aberto, clique em **Ajuda**.

### **Encontrar extras**

**1** Seleccione **Para onde?** > **Categorias** > **POIs personalizados**.

# <span id="page-15-0"></span>**Páginas de mapa**

# **Personalizar o Mapa**

# **Personalizar as Camadas do Mapa**

Pode personalizar os dados que aparecem no mapa, como ícones para pontos de interesse e condições de estrada.

- **1** A partir do mapa, selecione  $\equiv$ .
- **2** Selecione **Camadas do mapa**.
- **3** Selecione que camadas pretende incluir no mapa e selecione **Guardar**.

# **Visualizar o Registo de Viagem**

O dispositivo mantém um registo de viagem com os locais por onde viajou.

- **1** Selecione **Definições** > **Mapa e veículo**  > **Camadas do mapa**.
- **2** Selecione a caixa de verificação **Registo de viagem**.
- **3** Selecione **Guardar**.

# **Mudar o campo de dados do mapa**

- **1** A partir do mapa, selecione o campo de dados no canto inferior esquerdo.
- **2** Selecione um tipo de dados a apresentar.
- **3** Selecione **Guardar**.

# **Personalizar os botões do mapa**

Pode incluir até três ícones do lado direito do mapa principal.

- **1** Selecione **Definições** > **Mapa e veículo**  > **Botões do mapa**.
- **2** Selecione um ícone e selecione **OK**.
- **3** Selecione  $\Theta$ .
- **4** Selecione um ícone diferente.
- **5** Selecione **Guardar**.

# *Remover botões do mapa*

Pode remover todos os botões do lado direito do mapa.

- **1** Selecione **Definições** > **Mapa e veículo**  > **Botões do mapa**.
- **2** Selecione um ícone e selecione **OK**.
- **3** Selecione **Guardar**.

# **Alterar a perspetiva do mapa**

- **1** Selecione **Definições** > **Mapa e veículo**  > **Vista do mapa de condução**.
- **2** Selecione uma opção:
	- Selecione **Trajeto para cima** para apresentar o mapa a duas dimensões (2D), com a direção da viagem no topo.
	- Selecione **Norte no topo** para apresentar o mapa em 2D com o norte no topo.
	- Selecione **3D** para apresentar o mapa a três dimensões.
- **3** Selecione **Guardar**.

# **Ver atividade da rota**

# **Ver uma lista de curvas**

Durante a navegação de uma rota, pode ver todas as curvas e manobras da sua rota completa e a distância entre curvas.

- **1** Durante a navegação de uma rota, selecione a barra de texto no topo do mapa.
- **2** Selecionar uma mudança de direção.

São apresentados os detalhes da curva. Se estiver disponível, é apresentada uma imagem do cruzamento para os cruzamentos das principais estradas.

### *Ver a rota completa no mapa*

- **1** Durante a navegação de uma rota, selecione a barra de navegação no topo do mapa.
- 2 Selecione  $\equiv$  > **Mapa**.

# **Ver a próxima curva**

Durante a navegação de uma rota, são apresentadas no canto superior esquerdo do mapa pré-visualizações da próxima curva, mudança de faixa de rodagem ou outra manobra.

A pré-visualização inclui a distância para a curva ou manobra e a faixa de rodagem em que deveria estar, se estiver disponível.

A partir do mapa, selecione **com** para ver a próxima curva no mapa.

# **Ver alertas de trânsito**

Durante a navegação de uma rota, poderá ser apresentado um alerta de trânsito na barra de navegação.

<span id="page-16-0"></span>Selecione o alerta para consultar mais informações.

### **Visualizar bifurcações**

Durante a navegação de uma rota, pode visualizar os cruzamentos das principais estradas. Ao aproximar-se de uma bifurcação numa rota, a imagem dessa bifurcação é apresentada por alguns momentos, se estiver disponível.

**NOTA:** esta funcionalidade não se encontra disponível em todos os modelos.

A partir do mapa, selecione **para** para visualizar a bifurcação, se estiver disponível.

### **Visualizar a página Informações de viagem**

A página de informações de viagem apresenta a sua velocidade e fornece dados estatísticos acerca da sua viagem.

**NOTA:** se efetuar paragens frequentes, deixe o dispositivo ligado para que meça com precisão o tempo decorrido durante a viagem.

No mapa, selecione **Velocidade**.

### *Repor a informação de viagem*

- **1** No mapa, selecione **Velocidade**.
- **2** Selecione  $\equiv$  > **Repor tudo**.
- **3** Selecione uma opção:
	- Quando não estiver a navegar uma rota, selecione **Selecionar tudo** para repor todos os campos de dados na primeira página, exceto o velocímetro.
	- Selecione **Repor dados de viagem**  para repor as informações no computador de viagem.
	- Selecione **Repor viagem B** para repor o odómetro.
	- Selecione **Repor a velocidade máx.**  para repor a velocidade máxima.
- **4** Selecione **Repor**.

### **Obter indicações para a sua Posição atual**

Se precisar de indicar a outra pessoa como chegar à sua posição atual, o seu dispositivo pode dar-lhe uma lista de indicações.

**1** A partir do mapa, selecione o veículo.

2 Selecione  $\equiv$  > Indicações até Mim.

# **Ver as informações da posição atual**

Pode utilizar a página Onde estou? para ver informações acerca da sua posição atual. Esta é uma função útil se precisar de indicar a sua posição ao pessoal de emergência.

A partir do mapa, selecione  $\equiv$   $>$  Onde **estou?**.

### **Encontrar serviços próximos**

Pode utilizar a página Onde estou? para encontrar serviços próximos, como hospitais ou esquadras de polícia.

- **1** A partir do mapa, selecione  $\equiv$  > Onde **estou?**.
- **2** Selecione uma categoria.

# **Utilizar as Apps**

# **Procurar tópicos de ajuda**

Selecione **Aplicações** > Ajuda > Q.

# **Acerca do ecoRoute**

A funcionalidade ecoRoute™ calcula a economia e o custo de combustível do percurso até um determinado destino e oferece ferramentas para melhorar a economia de combustível.

Os dados fornecidos pela funcionalidade ecoRoute são apenas estimativas.

Para receber registos de combustível mais precisos para o seu veículo e hábitos de condução específicos, calibre a economia de combustível (Calibrar a economia de combustível).

### **Configurar o veículo**

Ao utilizar pela primeira vez as funcionalidades do ecoRoute deve introduzir as informações do veículo.

- **1** Selecione **Aplicações** > **ecoRoute™**.
- **2** Siga as instruções no ecrã.

### **Calibrar a economia de combustível**

Calibre a economia de combustível para receber registos de combustível mais precisos para o seu veículo e hábitos de <span id="page-17-0"></span>condução específicos. Deve calibrar quando enche o depósito de combustível.

- **1** Selecione **Aplicações** > **ecoRoute™** > **Na bomba**.
- **2** Introduza o preço atual do combustível.
- **3** Introduza a quantidade de combustível utilizada pelo veículo desde a última vez que foi atestado o depósito.
- **4** Introduza a distância percorrida desde a última vez que atestou o depósito.
- **5** Selecione **Seguinte**.

O dispositivo calcula a economia de combustível média do veículo.

**6** Selecione **Guardar**.

### **Alterar o preço do combustível**

- **1** Selecione **Aplicações** > **ecoRoute™** > **Na bomba**.
- **2** Introduza o preço atual do combustível e selecione **Seguinte**.
- **3** Selecione **Sim**.

### **Acerca do ecoChallenge**

O ecoChallenge ajuda-o a maximizar a economia de combustível do veículo pontuando os seus hábitos de condução. Quanto mais alta for a sua pontuação no ecoChallenge, mais combustível poupa. O ecoChallenge recolhe dados e calcula uma pontuação sempre que o seu veículo se encontra em movimento.

#### *Visualizar pontuações do ecoChallenge* Selecione **Aplicações** > **ecoRoute™** > **ecoChallenge**.

### *Acerca das Pontuações do ecoChallenge*

A cor da folha no ícone do ecoChallenge muda consoante o seu desempenho no desafio.

- **Geral**: apresenta uma média das pontuações de velocidade, aceleração e travagem.
- **Velocidade**: apresenta a sua pontuação por conduzir o seu veículo à velocidade ótima para poupar combustível.
- **Aceleração**: apresenta a sua pontuação por acelerar suave e gradualmente. Perde pontos quando acelera rapidamente.
- **Travagem**: apresenta a sua pontuação por travar suave e gradualmente. Perde pontos quando trava bruscamente.

### *Repor a pontuação do ecoChallenge*

- **1** Selecione **Aplicações** > **ecoRoute™** > **ecoChallenge**.
- 2 Selecione  $\equiv$  > **Repor.**
- **3** Selecione **Sim**.

### **Ver informações de economia de combustível**

- **1** Selecione **Aplicações** > **ecoRoute™** > **Consumo comb.**.
- **2** Selecione uma secção do gráfico para aumentar o zoom.

### **Registos de quilómetros**

O registo de quilómetros identifica a distância, o tempo, a economia de combustível média e o custo de combustível do percurso para um destino.

É criado um registo de quilómetros para cada rota que seguir. Se parar uma rota no dispositivo, será criado um registo de quilómetros referente à distância percorrida.

### *Exportar um registo de quilómetros*

- **1** Ligue um dispositivo de armazenamento em massa USB à sua unidade KENWOOD.
- **2** Selecione **Aplicações** > **ecoRoute™** > **Registo quilóm.**.
- **3** Selecione **Exportar** para exportar e guardar um registo no dispositivo de armazenamento em massa USB.

### **Repor informações ecoRoute**

- **1** Selecione **Aplicações** > **ecoRoute™** > **Perfil do veículo**.
- **2** Selecione **Repor**.
- **3** Selecione **Sim**.

# **Planear uma viagem**

Pode utilizar o planificador de viagens para criar e guardar uma viagem com vários destinos.

- **1** Selecione **Aplicações** > **Planif. de viagem**.
- **2** Selecione **Nova viagem**.
- **3** Selecione a opção **Selecionar localização inicial**.
- **4** Procure uma posição ([Encontrar uma](#page-9-0)  [posição por categoria](#page-9-0)).
- **5** Selecione a opção **Selecionar**.
- <span id="page-18-0"></span>**6** Para adicionar mais posições, selecione ...
- **7** Pesquise uma posição.
- **8** Selecione a opção **Selecionar**.
- **9** Selecione **Seguinte**.
- **10**Introduza um nome e selecione **Concluído**.

## **Calendarizar uma viagem**

Pode adicionar informações de programação a cada posição na sua viagem, incluindo a hora de chegada pretendida e o tempo de paragem em cada posição. Esta funcionalidade pode ajudá-lo a planear a partida para chegar a tempo às posições na viagem.

- **1** Selecione **Aplicações** > **Planif. de viagem**.
- **2** Selecione uma viagem.
- **3** Selecione uma posição.
- **4** Selecione **Hora de partida** ou **Hora de chegada**.
- **5** Selecione uma data e hora e selecione **Guardar**.
- **6** Selecione **Duração**.
- **7** Selecione quanto tempo pretende permanecer na posição e selecione **Guardar**.
- **8** Caso seja necessário, repita os passos de 3 a 7 para cada posição.

### **Navegar até uma viagem guardada**

- **1** Selecione **Aplicações** > **Planif. de viagem**.
- **2** Selecione uma viagem guardada.
- **3** Selecione **Siga!**.
- **4** Selecione o seu próximo destino.
- **5** Se solicitado, selecione uma rota.

### **Editar uma viagem guardada**

- **1** Selecione **Aplicações** > **Planif. de viagem**.
- **2** Selecione uma viagem guardada.
- $3$  Selecione  $\equiv$ .
- **4** Selecione uma opção:
	- Selecione **Editar destinos** para adicionar e eliminar uma posição ou para alterar a ordem das posições.
- Selecione **Eliminar viagem**.
- Selecione **Alterar nome viagem**.
- Selecione **Otimizar ordem** para ordenar as paragens da sua viagem pela ordem mais eficiente.
- Selecione **Preferência de rota** para alterar o modo de cálculo de rota da viagem.

### **Guardar registos de viagem**

Os registos de viagem são gravados enquanto estiver a navegar numa rota.

**NOTA:** os dados de registo de viagem são guardados como ficheiro .gpx.

- **1** Ligue um dispositivo de armazenamento em massa USB à sua unidade KENWOOD.
- **2** Selecione **Aplicações** > **Os meus dados** > **Gestão do Registo de Viagem**.
- **3** Seleccione um segmento do registo de viagem, ou **Ver todos os segmentos**.
- **4** Seleccione **Partilhar** para exportar para o dispositivo de armazenamento em massa USB.

# **Ver rotas e destinos anteriores**

Antes de poder utilizar esta funcionalidade, deve ativar o historial de viagem ([Definições](#page-22-0)  [do dispositivo e privacidade\)](#page-22-0).

Pode ver no mapa as rotas anteriores e locais onde parou.

Selecione **Aplicações** > **Onde estive**.

# **Ver a previsão meteorológica**

Para poder utilizar esta funcionalidade, o seu dispositivo tem de estar ligado através de Bluetooth para aceder a serviços online. Esta funcionalidade não está disponível em todas as áreas.

- **1** Selecione **Aplicações** > **Tempo**.
- **2** Selecione um dia.

É apresentada a previsão detalhada para esse dia.

### **Ver o tempo próximo de uma cidade diferente**

**1** Selecione **Aplicações** > **Tempo** > **Posição atual**.

- <span id="page-19-0"></span>**2** Selecione uma opção:
	- Para ver o tempo numa cidade favorita, selecione uma cidade da lista.
	- Para adicionar uma cidade favorita selecione **Adicionar cidade** e introduza o nome da cidade.

# **Ver meteorologia na estrada**

Para poder utilizar esta funcionalidade, o seu dispositivo tem ser ligado através de tecnologia Bluetooth sem fios, de modo a aceder a serviços online. Esta

funcionalidade não está disponível em todas as áreas.

**1** Selecione **Aplicações** > **Meteo. na estrada**.

O mapa apresenta eventos meteorológicos que afetam as condições da estrada.

**2** Selecione um evento meteorológico para consultar detalhes sobre o mesmo.

# **Encontrar estações de serviço e preços de combustível**

Para poder utilizar esta funcionalidade, o seu dispositivo tem de estar ligado através de Bluetooth para aceder a serviços online.

Pode encontrar estações de serviço nas proximidades e comparar preços de combustível.

- **1** Selecione **Aplicações** > **Preços de combustíveis**.
- 2 Se necessário, selecione  $\equiv$  > Tipo de **combustível**, selecione um tipo de combustível e selecione **Guardar**.
- **3** Selecione uma estação de serviço.

# **Estacionamento dinâmico**

Para poder utilizar esta funcionalidade, o seu dispositivo tem de estar ligado através de Bluetooth para aceder a serviços online. Esta funcionalidade não está disponível em todas as regiões.

Pode encontrar informações de estacionamento detalhadas, incluindo disponibilidade de estacionamento em parques próximos e informações de preços.

**1** Selecione **Aplicações** > **Estacionamento Dinâmico**. **2** Selecione um local de estacionamento.

# **Acerca do trânsito**

### *AVISO*

A Garmin e a JVC KENWOOD não são responsáveis pela precisão ou atualidade das informações de trânsito.

O seu sistema de navegação consegue receber informações de trânsito usando o recetor de trânsito integrado ou uma subscrição do Serviço de Trânsito INRIX® . Para receber informações de trânsito, o recetor de trânsito deve estar no raio de alcance de dados de uma estação que transmita dados de trânsito. A subscrição de trânsito ativa-se automaticamente, após o sistema de navegação obter sinais de satélite enquanto recebe sinais de trânsito a partir do fornecedor de servicos. Enquanto recebe informações de trânsito INRIX, não são apresentadas informações do FM TMC. Pode adicionar outras subscrições a qualquer momento. Para obter mais informações acerca dos recetores de trânsito e áreas abrangidas, consulte [www.garmin.com/kenwood.](http://www.garmin.com/kenwood)

**NOTA:** o Serviço de Trânsito INRIX e Trânsito FM TMC não estão disponíveis em todos os modelos ou áreas.

# **Dados de trânsito com o Serviço de Trânsito INRIX**

Pode adquirir uma subscrição de trânsito para receber dados de trânsito utilizando o serviço INRIX. Quando o seu sistema de navegação está ligado ao INRIX e dentro de uma área de cobertura de trânsito, começa a apresentar informações de trânsito. Os dados de trânsito não estão disponíveis em todas as áreas ou regiões.

Consulte a aplicação KENWOOD Traffic Powered By INRIX™ para obter informações sobre a subscrição de trânsito INRIX.

# **Trânsito FM TMC**

Os recetores de trânsito FM TMC (Traffic Message Channel - canal de mensagens de trânsito) recebem informações de trânsito transmitidas através do sistema de dados

<span id="page-20-0"></span>de rádio FM. A subscrição FM TMC ativa-se automaticamente, após o sistema de navegação obter sinais de satélite enquanto recebe sinais de trânsito a partir do fornecedor de serviços. Pode adicionar outras subscrições FM TMC a qualquer momento.

**NOTA:** a disponibilidade do recetor FM de trânsito TMC depende da sua região e poderá ser necessária a aquisição de uma subscrição.

Para obter mais informações acerca dos recetores de trânsito e áreas abrangidas, consulte [www.garmin.com/kenwood.](http://www.garmin.com/kenwood)

# **Acerca do ícone de trânsito**

Durante a receção de informações de trânsito, é apresentado um ícone de trânsito no mapa. O ícone de trânsito muda de cor para indicar a gravidade das condições de trânsito.

**Verde**: trânsito a circular normalmente.

- **Amarelo**: trânsito a circular mas com atrasos. Existe congestionamento de trânsito moderado.
- **Vermelho**: trânsito parado ou em marcha lenta. Existe um grande atraso.
- **Cinza**: não há informações de trânsito disponíveis.

# **Trânsito na sua rota**

### **Ver trânsito na sua rota**

- **1** Durante a navegação de uma rota, selecione **.**
- **2** Selecione **Trânsito na rota**.

É apresentada uma lista de eventos de trânsito, organizada pela sua localização na rota.

**3** Selecione um evento.

### **Evitar manualmente trânsito na sua rota**

- **1** A partir do mapa, selecione .
- **2** Selecione **Trânsito na rota**.
- **3** Se necessário, utilize as setas para ver outros atrasos de trânsito na rota.
- **4** Selecione > **Evitar**.

### **Seguir uma rota alternativa**

- **1** Durante a navegação de uma rota automóvel, seleccione .
- **2** Seleccione **Alternar rota**.
- **3** Seleccione uma rota.

### **Ver trânsito no mapa**

O mapa de trânsito apresenta o fluxo de trânsito e os atrasos nas estradas próximas (utilizando códigos de cores).

- **1** A partir do mapa, selecione .
- **2** Selecione **Condições do trânsito**.

# **Trânsito na sua área**

### **Procurar atrasos de trânsito**

- 1 Na página do mapa, selecione **.**
- **2** Selecione **Condições do trânsito** > Q.
- **3** Selecione um item da lista.
- **4** Se existir mais do que um atraso, toque nas setas para ver atrasos adicionais.

### **Visualizar um acidente de trânsito no mapa**

- **1** A partir do mapa, selecione ...
- **2** Selecione **Condições do trânsito**.
- **3** Selecione um ícone de trânsito.

# **Compreender os dados de trânsito**

A legenda de trânsito explica os ícones e cores utilizados no mapa de trânsito.

- **1** No mapa, selecione  $\equiv$  > **Trânsito**.
- **2** Selecione **Legenda trânsito**.

# **Personalizar o dispositivo**

# **Definições de mapa e veículo**

Para abrir as definições de mapa e veículo, no menu principal, selecione **Definições** > **Mapa e veículo**.

- **Veículo**: define o ícone que representa a sua posição no mapa.
- **Vista do mapa de condução**: define a perspetiva no mapa.
- **Detalhes do mapa**: define o nível de detalhe no mapa. A apresentação de

<span id="page-21-0"></span>mais detalhes pode levar a uma atualização mais lenta do mapa.

- **Tema do mapa**: altera a cor dos dados do mapa.
- **Botões do mapa**: define os ícones incluídos no mapa. Podem ser incluídos até três ícones no mapa.
- **Camadas do mapa**: define os dados apresentados na página do mapa [\(Personalizar as Camadas do Mapa\)](#page-15-0).
- **Painéis de instrumentos**: define o esquema do painel de instrumentos do mapa.
- **Zoom automático**: seleciona automaticamente o nível de zoom para uma utilização otimizada do seu mapa. Quando desativado, é necessário aumentar ou reduzir o zoom manualmente.
- **Alertas de velocidade sonoros**: alerta-o quando o veículo exceder o limite de velocidade.

**NOTA:** esta funcionalidade não está disponível em todas as áreas.

**Meus mapas**: define os mapas instalados utilizados pelo dispositivo.

### **Ativar mapas**

É possível ativar produtos de mapas instalados no seu dispositivo.

- **1** Selecione **Definições** > **Mapa e veículo**  > **Meus mapas**.
- **2** Selecione um mapa.

# **Definições de navegação**

Para abrir a página de Definições de navegação, no menu principal, selecione **Definições** > **Navegação**.

- **Modo de cálculo**: define o método de cálculo da rota.
- **Elementos a evitar**: define as caraterísticas de estrada a evitar numa rota.
- **Elementos a evitar personalizados**: permite-lhe evitar estradas ou áreas específicas.
- **Desvios avançados**: define a extensão de um desvio.
- **Modo de segurança**: desativa todas as funções que exijam atenção significativa

por parte do condutor e o distraiam da condução.

- **Comandos de voz**: ativa os comandos de  $v \cap \overline{z}$
- **Simulador GPS**: interrompe a receção dos sinais de GPS e de GLONASS no dispositivo.

# **Alterar o modo de cálculo da rota**

- **1** Selecione **Definições** > **Navegação** > **Modo de cálculo**.
- **2** Selecione uma opção:
	- Selecione **Tempo mais rápido** para calcular rotas com tempo de condução inferior, mas que podem ser mais longas em distância.
	- Selecione **Distância mais curta** para calcular rotas com distâncias inferiores, mas com tempo de condução superior.
	- Selecione **Menos combustível** para calcular rotas com menos consumo.
- **3** Selecione **Guardar**.

# **Definições do ecrã**

Selecione **Definições** > **Ecrã**.

**Modo de cores**: permite ao dispositivo apresentar cores diurnas ou noturnas.

### **Alterar o modo de cores**

- **1** Selecione **Definições** > **Ecrã** > **Modo de cores**.
- **2** Selecione uma opção:
	- Para utilizar um fundo claro, selecione **Dia**.
	- Para utilizar um fundo escuro, selecione **Noite**.
	- Para que o dispositivo apresente cores diurnas ou noturnas automaticamente, com base na hora do dia, selecione **Automático**.

# **Definições de trânsito**

No menu principal, selecione **Definições** > **Trânsito**.

**Trânsito**: ativa os dados de trânsito.

**Subscrições**: apresenta as subscrições de trânsito atuais.

- <span id="page-22-0"></span>**trafficTrends™**: ativa a funcionalidade trafficTrends™ (trafficTrends).
- **Comandos de voz de trânsito**: ativa os comandos de voz em eventos de trânsito.

### **trafficTrends**

Quando a funcionalidade trafficTrends está ativada, o dispositivo utiliza um histórico de dados de trânsito para calcular rotas mais eficazes.

**NOTA:** rotas diferentes podem ser calculadas baseando-se em tendências de trânsito para um certo dia da semana ou certa hora do dia.

### **Desativar o trafficTrends**

Para evitar que o dispositivo grave informações de trânsito, tem de desativar o trafficTrends.

Selecione **Definições** > **Trânsito** > **trafficTrends™**.

# **Definições de unidades e hora**

Para abrir a página de Definições de unidades e hora, no menu principal selecione **Definições** > **Unidades e hora**.

**Atual**: define a hora do dispositivo.

- **Formato das horas**: permite-lhe selecionar uma visualização de hora num formato de 12 horas, 24 horas ou UTC.
- **Unidades**: define a unidade de medida utilizada para as distâncias.

# **Definições de idioma e teclado**

Para abrir a página de definições de Idioma e teclado a partir do menu principal, selecione **Definições** > **Idioma e teclado**.

**NOTA:** para alterar as definições de idioma do texto, consulte o manual de instruções do sistema KENWOOD.

- **Idioma de voz**: define o idioma utilizado nos comandos de voz.
- **Idioma do teclado**: define o idioma do teclado.
- **Esquema do teclado**: define o esquema do teclado.

# **Definições do dispositivo e privacidade**

Para abrir a página Definições do dispositivo a partir do menu principal, selecione **Definições** > **Dispositivo**.

- **Acerca**: apresenta o número da versão do software, o número de ID da unidade e informações sobre outras funcionalidades de software.
- **Historial de viagem**: permite ao dispositivo registar informações das funcionalidades myTrends ([Utilizar Sugestões de rotas](#page-13-0)), Onde estive ([Ver rotas e destinos](#page-18-0)  [anteriores](#page-18-0)) e Registo de viagem [\(Visualizar o Registo de Viagem](#page-15-0)).
- **Limpar Historial viagem**: limpa o historial de viagem do seu sistema de navegação.
- **Atualizar o mapa**: exporta dados da unidade de navegação para atualizações [\(Atualizar dados do mapa\)](#page-9-0).

# **Definições de alertas de proximidade**

**NOTA:** deve ter pontos de interesse (POIs) personalizados carregados para que os alertas de pontos de proximidade sejam emitidos.

**NOTA:** esta funcionalidade não está disponível em todas as áreas.

#### Selecione **Definições** > **Alertas de proximidade**.

**Áudio**: define o estilo do alerta que é reproduzido quando se aproxima de pontos de proximidade.

**Alertas**: define os pontos de proximidade para os quais serão reproduzidos alertas.

# **Repor as definições**

Pode restaurar uma categoria de definições ou todas as definições para os valores predefinidos de fábrica.

- **1** Selecione **Definições**.
- **2** Se necessário, selecione uma categoria de definições.
- $3$  Selecione  $\equiv$  > **Repor.**
- **4** Selecione **Sim**.

Para transferir atualizações de software de navegação gratuitas e adquirir mapas atualizados para o seu produto, aceda a www.garmin.com/kenwood.

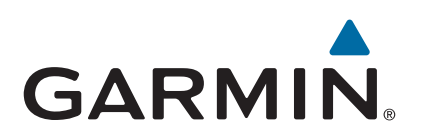